# 第1章

# 専修大学のシステムの使い方, 授業準備, 資料検索, 情報倫理

2024 年 4 月 16 日

 $\overline{a}$   $\overline{a}$   $\overline{$ 

 $\overline{\phantom{a}}$   $\overline{\phantom{a}}$   $\overline{\$ 

# 学習内容・目標

- (1) ID, パスワード,Wi-Fi の設定 (確認)
- (2) テキストの参照方法
- (3) 電子メールの設定と送受信
- (4) 資料検索(図書館,Cinii)
- (5) 情報論理
- (6) BYOD PC の設定(専修大学 Microsoft 365 などのインストール)
- (7) ワードプロセッサ,プレゼンテーションソフトウエア

本授業は BYOD(Bring Your Own Device,個人が所有する PC を持ち込んで利用)形式で授業を行います. 以下 ち込み PC を「BYOD PC」と表記します.

2024 年度以降は、学生が利用できる PC は[各端末室に数台程度しか大学は設置し](https://www.senshu-u.ac.jp/isc/R6_ISC_guidance.html)ていません. 授業時間に PC 室 学では「端末室」と呼んでいます)に設置されている PC を利用する[場合,担当教員の許可をとってください.](https://www.youtube.com/watch?v=Ez0FKrj1i8g&t=10s)

## 1 ID[,パスワード,](https://www.senshu-u.ac.jp/isc/services-info/id.html)Wi-Fi, Google の設定 (確認)

すでに、ガイダンス等で設定できていると思います. この授業などの多くの授業を履修する上で, ID, パスワート Google の設定が必要です.

### 1.1 専修大学の ID とパスワード(確認)

• 専修大学の ID:学籍番号から, 「-」(ハイフン)と「 」(空白) と最後のアルファベット (チェック記号) を取 ファベットは小文字にします.

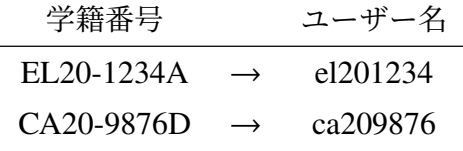

- 初期パスワード:教員の指示,または,情報科学センターガイダンスページの「Step 1. 情報科学センターに る」の中の「情報科学センターアカウントについて」の動画(情報科学センター ID・パスワードについて (v を参照してください.
- 初期値として設定されているパスワードは仮のパスワードです. 専修大学では変更することを推奨していま は,ユーザー ID およびパスワードの中の「パスワード変更」から行ってください.

### 1.2 PC の起動

1.2.1 BYOD PC(PC を持参している場合)

持参した PC の電源をいれて,Windows を起動してください.

各座席には、PC 用の電源が用意されているので自由に使用することができます. また、一部の端末室には BYOD 続することのでき[るモニタがあり,](https://www.senshu-u.ac.jp/isc/services-list/) USB Type-C を使えば、給電しながら利用できます.

1.2.2 端末室 PC

教員の指示により,端末室に設置されている PC を利用することがあります. その場合, 次のようにします.

- (1) 電源をいれて,Windows を起動してください (時間がかかります).
- (2) 専修大学の ID とパスワードでログオンしてください. ID: 専修大学情報科学センターのユーザー ID パスワード:情報科学センターのパスワード

## 1.3 Wi-Fi (無線 LAN)の利用

専修大学内では、教室や食堂などいたるところで, Wi-Fi (無線 LAN) が使えます. ノート PC, タブレット, スマ ンなどからアクセスできます. すでにガイダンス等で設定していると思います. 利用するには, 下記の利用マニュ クセスし設定をします.設定するには、情報科学センターの ID とパスワードで必要です (1.1 節参照).

(1) ブラウザで, サービス一覧の 無線 LAN に移動します.

(2) 自分の PC の「無線 LAN 接続用マニュアル (OS のバージョン)」を参照して、設定します. Windows11 用 LAN 接続マニュアル (Windows11 用) にあります.

設定できない場合,情報科学センターの窓口で相談してください.

■eduroam(参考) 専修大学は eduroam に参加しています. eduroam は大学などの研究機関が 無線 LAN 環境を相 するシステムです. 専修大学は参加しているので,参加している機関の無線 LAN を利用できます. 利用したい人に 学) eduroam から申請します.

## 2 本テキスト

本授業では、電子版のテキスト (PDF ファイル) を使います. ファイルは、ブラウザ (Chrome, Firefox http://www.isc.senshu-u.ac.jp/jtext/text2024/ の 情報入門 1 の中に入っています. または,

専修大学 → 画面下方の 情報科学センター → 情報科学センターについて → 教材・テキスト → 「情報入門 1」 でアクセスできます. 次に, |情報入門 1 をクリックすることにより, PDF ファイルの一覧が表示されます (図 1) クをクリックすることにより,ファイルを表示やダウンロードができます. また, 下記の QR コードを使ってスマ ン・タブレットなどから閲覧することもできます.

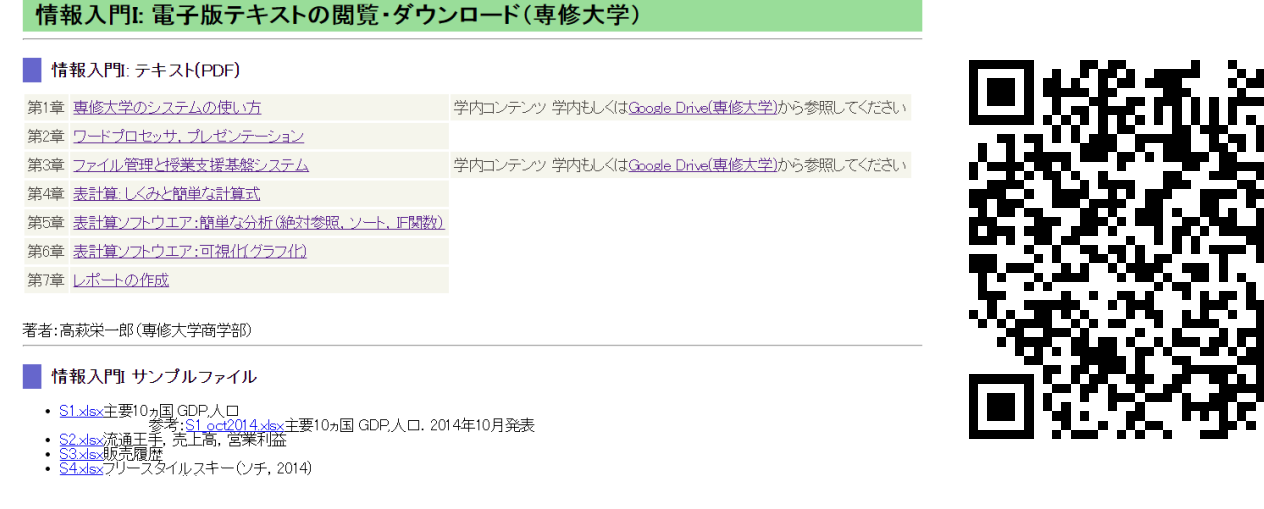

図 1 テキストのページとテキストのページへの URL(QR コード)

# 3 専修大学 Gmail

## 3.1 電子メール (Gmail) のしくみとメールアドレス

電子メール (E-Mail) は、コンピュータを使って手紙をやり取りするシステムです. 電子メールは、図2のよう サーバを介して行われます. 専修大学メールは, Google 社の Gmail のシステムを使っています. 図 2 のように, の情報科学センター内,自宅など専修大学外,多くのスマートフォンから電子メールの送受信ができます.

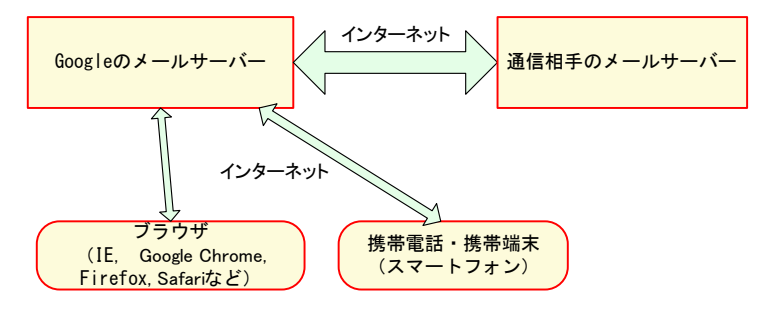

図2 電子メールのイメージ

電子メールを送るとき,郵便局の手紙に住所が必要なように,E-MAIL アドレスが必要です. E-MAIL アドレス

ユーザ ID(またはユーザ名)@メールサーバーのドメイン名

となります. 専修大学 Gmail のメールアドレスは、次のようになります.

ユーザ ID@senshu-u.jp | 例: | cm998765@senshu-u.jp | ※ユーザー ID の末尾のアルファベット(チェック記号)は付けません.

### 3.2 専修大学 Gmail へのログイン

専修大学 Gmail のメールアドレス (= Google のアカウント名) とログオンに必要なマイクロソフトアカウント名 ます. 専修大学では統合パスワード (専修大学のほぼすべてのサービスを共通のパスワードで利用できるようにす ス)を利用しているので, Google へのログオンであっても,統合パスワードの認証のためマイクロソフトのアカウ 必要になります.

> メールアドレス マンス 専修大学情報科学センターユーザ ID@senshu-u.jp Google のアカウント名 専修大学情報科学センターユーザ ID@senshu-u.jp マイクロソフトのアカウント名 専修大学情報科学センターユーザ ID@edu.senshu-u.ac.jp

専修大学 Gmail にログインするためには、指定 URL を使う方法とそれ以外の方法があります. 指定 URL を使 的簡単にログオンできます.

#### ■指定 URL

- (1) http://mail.senshu-u.jp/ にアクセスします.
- (2) 次のどれかの方法でマイクロソフトのアカウント名を入力します.
	- •「専修大学情報科学センターユーザー ID@edu.senshu-u.ac.jp」を入力する.
	- マイクロソフトのアカウント名を選択する
	- •「別のアカウントを使用する」を選んで,上記のマイクロソフトのアカウント名を入力
- (3) 情報科学センターパスワードを入力し「サインイン」をクリックします.
- (4)「サインインの状態を維持しますか?」で「はい」をクリックします.
- (5)「本人確認」が表示されます. 自分の専修大学 Gmail のアカウントに相違なければ, 都行 をクリックします

[\(6](#page-8-0))「新しいアカウントへようこそ~」の画面が表示されることがあります. 読んで理解したら, 担解しました クします.

■指定 URL 以外

- (1) 一般の Gmail のログイン画面で, メールアドレスの欄に, Gmail のメールアドレス (ユーザー ID@senshu-u 力します.
- (2) 次へ をクリック
- (3) マイクロソフトのサインイン画面が表示されます. マイクロソフトのアカウント名 (ユーザー ID@edu.sensh を入力するか,選択します.
- (4) パスワードを入力しまし, サインイン をクリックします.
- (5)「サインインの状態を維持しますか?」ではい をクリックします.
- (6)「本人確認」が表示されます. 自分の専修大学 Gmail のアカウントに相違なければ,「続行」をクリックしま
- (7)「新しいアカウントへようこそ~」の画面が表示されるとがあります. 読んで理解したら,「理解しました」 クします.

図 3 のような初期画面が表示されます.

### 3.3 電子メールに表示される「名前」の変更

現在 (2024年4月), 専修大学 Gmail で, 電子メールに表示される名前は, 半角カタカナ (英数字と同じ横幅の; になっています. 半角カタカナは、コンピュータ処理での扱いが特殊で、インターネットの世界では使用しないこ されている文字です. 就職活動なので、電子メールに表示されている名前に半角カタカナが使われるとその不適切

<span id="page-8-0"></span>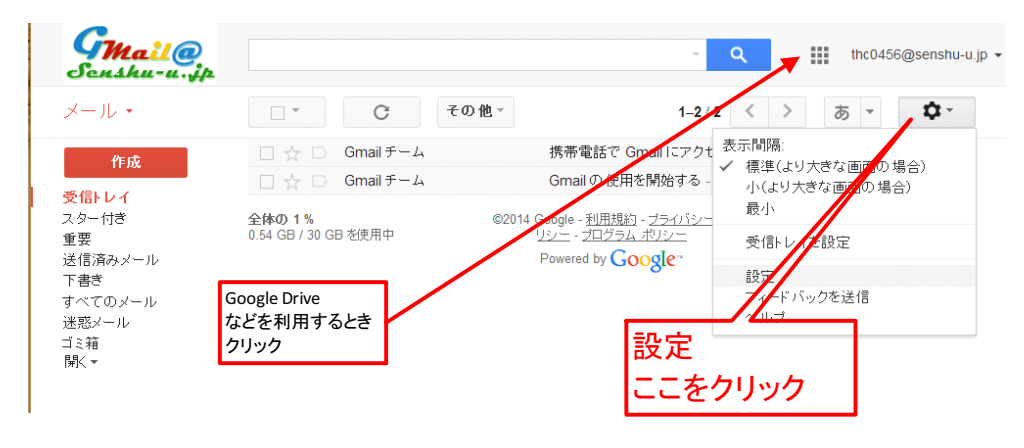

図 3 Gmail の初期画面

されることがあるかもしれません.

そこで,名前を日本語文字(例えば「生田 花子」)や英字の表記に変更しましょう. 変更方法は,専修大学 Gmail の中の Gmail 表示名称変更マニュアル.pdf にしたがって変更しましょう.

## 3.4 署名の設定

動画による手順:Gmail の署名設定 (PC) 動画 (0.5MB) を参照してください.

(1) 右上の 歯車のアイコン をクリック → 設定 をクリック (2) すべての設定を表示 をクリック

- (3) 全般 のタブをクリック
- (4)「署名」の中の 自分の署名 を選び、入力欄に署名を入力

(5) 変更を保存 のアイコンをクリック

署名の例:

———- 専修大学商学部 神田 [花子](#page-10-0) cm779876@senshu-u.jp

署名は、メールの本文下に、差出人の情報を記述するものです.携帯電話などのメールでは、送信する文字数に制 ことがあるので、互いに携帯電話に登録した人同士の場合は、差出人が誰であるかは、メールアドレスで判断する いですが,インターネットの場合,差出人が誰であるのかをメールの本文に記すのが慣習になっています.

 $\sqrt{1 + \left( \frac{1}{2} \right)^2 + \left( \frac{1}{2} \right)^2}$ 

 $\mathcal{L}_{\mathcal{A}}$   $\mathcal{L}_{\mathcal{A}}$   $\mathcal{L}_{\mathcal{A}}$   $\mathcal{L}_{\mathcal{A}}$   $\mathcal{L}_{\mathcal{A}}$   $\mathcal{L}_{\mathcal{A}}$   $\mathcal{L}_{\mathcal{A}}$   $\mathcal{L}_{\mathcal{A}}$   $\mathcal{L}_{\mathcal{A}}$   $\mathcal{L}_{\mathcal{A}}$   $\mathcal{L}_{\mathcal{A}}$   $\mathcal{L}_{\mathcal{A}}$   $\mathcal{L}_{\mathcal{A}}$   $\mathcal{L}_{\mathcal{A}}$   $\mathcal{L}_{\mathcal{$ 

## 3.5 受信

- (1) 受信トレイ をクリックします.
- (2) 届いているメールの一覧が表示されます (図 3).
- (3) 読みたいメールの表題をクリックします.

## 3.6 送信

- (1) 作成 をクリックします.
- (2) 図 4 のような画面が表示されます.

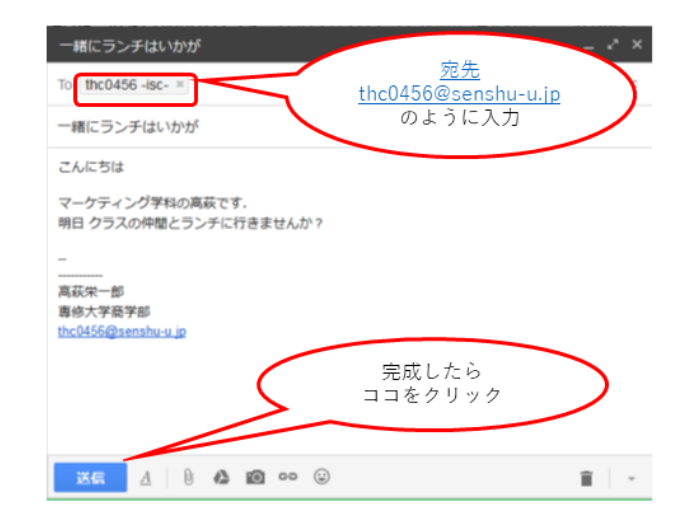

<span id="page-10-0"></span>図 4 メールの作成

To: 宛先の電子メールアドレス (半角英数字, 漢字入力モードを OFF にして入力) を書きます. 複数の人に送るには, 「, で区切って指定します.

#### a000001@senshu-u.jp,b0000@senshu-u.jp

- Cc: カーボンコピー (Carbon Copy) の略です. 同報送信ともいいます. メールの宛先ではないけれども、メールの内容を 見ておいて欲しい人に送ります.たとえば、あるグループを代表してグループ外の人にメールを送るとき、グループ 内の人にもコピーを渡すことに対応します. |Cc:を追加 をクリックすれば、Cc の欄が表示されます.
- Bcc: ブラインドカーボンコピー (Blind Carbon Copy) の略です. CC との違いは、この BCC に書かれたメールアドレスに

メールを送信しますが、他の送信先にこのメールアドレスに送信したことを通知しません. Bcc:を追加 を すれば,Bcc の欄が表示されます.

宛先 (TO:) や CC に書かれたメールアドレスは、送信先すべてにそのメールアドレスに送信したことを通知 これにより,メールを受け取った人は,誰に送っているのかがわかります.

BCC は、送信先の人に、他の送信先を教えたくないときに使います. 例として、会合の案内などを多数の ときに使います. そのメールを受け取る人は, 案内のメールを受け取ることは承諾していても, 自分のメー スを他の人に通知することまでは承諾していないことがあります. そのときは, TO:には, 発信者のメール を記述し,BCC に送付する人全員のメールアドレスを記述します.

また,自分宛てにもメールを送って,控えにすることもよく行われます.

件名: 電子メールのタイトルを書きます.

本文: 本文には,メールの本文を書いていきます.(設定してあれば)署名は自動でつけられます.

送信 をクリックすれば、メールは送信されます.

#### 3.6.1 迷惑メール

Gmail は、メールの内容やメールの発信元の情報などを使って、迷惑メールかそうでないかを判断します. 迷惑 場合,「迷惑メール」というラベルがつけられ,「受信トレイ」というラベルはつきません.

Gmail の迷惑, 非迷惑メールの判断は、かなり正確に行われますが、人によりその判断が異なったりして、とき 違えます. そこで、迷惑メールの判断が間違った場合、間違えだと教え、Gmail を学習させます.

迷惑メールを受け取って、受信トレイに表示されたときは、そのメールを選択 (図 3) し, |迷惑メールを報告 を します. 非迷惑メールを受け取って, 迷惑メールに分類表示されたときは, そのメールを選択し, |迷惑メールを リックします. 迷惑メールか否かの判断は 100% ではありませんので,時時々,迷惑メールのラベルを参照して,非 ルがないか確認しましょう.

## 3.7 携帯電話やスマートフォンからのアクセス

スマートフォンやタブレットからは,Gmail のアプリからアクセスできます.

# 4 資料検索(図書館,Cinii), 紹介

専修大学や国の機関は、さまざまな情報資源を持っています. 専修大学図書館には、多くのオンラインデータベ くの本が所蔵されています. 図書の検索は Opac というシステムを使います.

- 専修大学 Opac
- 図書館の教科書(専修大学図書館)

図書館については,専修大学入門ゼミナールなどでも学修します. 授業などで学術論文やさまざな資料を参照したいことがあります. 国内論文でしたら、CiNii Research が便利で

- CiNii Research
- 専修大学で利用できるのデーターベースは,専修大学図書館ポータルから, │データベース一覧(学内者限定 ログオン (情報科学センターの ID と パスワード) して, データベース一覧 から探すことができます.

オンラインで入手できない図書・論文などは,図書館のレファレンスコーナーで取り寄せたり,相談できます.

# 5 オンライン授業 (Google Classroom) の受講方法(参考)

一部の授業は、オンラインで開講されます. その受講方法は、情報科学センターガイダンスページ Step 4. オンライン授業受講の準備をする を参照ください.

# 6 情報倫理 (情報セキュリティ)

PC やスマート等を利用して学生生活を送る上で、必ず守ってほしい点があります. IPA (独立行政法人 情報処 構)が作成した映像で知る情報セキュリティ映像コンテンツ一覧のうち、鑑賞が必要なビデオ (YouTube) を列挙し 授業時間外に,学修しておきましょう.

• パスワード

陽だまり家族とパスワード~自分を守る 3 つのポイント~

- ワンクリック請求 ワンクリック請求のワナを知ろう!
- SNS の心得 あなたの書き込みは世界中から見られてる
- 偽警告 その警告メッセージ、信じて大丈夫?

## 7 BYOD PC の設定

本章の最初に説明したように、この授業は基本的には BYOD で行われます. 以下のソフトウエアを説明資料に従 業で指定する回までに各自の BYOD PC にインストール・設定しておいてください.インストール中にエラーが発 どうまくインストールできない場合,情報科学センターの窓口で相談できます.

[本テキストの第](https://www.senshu-u.ac.jp/isc/services-list/OneDrive.html) 3 章以降は,下記ソフトウエアがインストールされていることを前提に授業を進めます.

### 7.1 Google Chrome

この授業や専修大学のシステムでは,ブラウザは Google Chrome を標準で使うことを想定してます.ブラウザの どで,「Google Chrome」と入力するとインストールの案内のページに誘導されます. OS によっては, 他のブラウ してきますが,できるだけ,Google Chrome をインストールしておきましょう.

次のリンクからダウンロード・インストールできます. Google Chrome

### 7.2 Microsoft Office, OneDrive

専修大学は,日本マイクロソフト社と教育機関向け総合契約 (EES) を締結し,学生は専用サイトから無償でダウ し、利用することができます. サービス一覧のなかの Microsoft Office ダウンロード のページを参照してください. 本授業では, Microsoft Excel, Microsoft Word, Microsoft PowerPoint などのオフィスソフトウエアと大学のシ 連携した OneDrive(OneDrive-専修大学) を利用します.BYOD PC を利用するにあたって,授業等で利用するフ ; 「OneDrive-専修大学」というフォルダに入れるようにします.オフィスソフトウエアをインストール後,OneDrive ついて (専修大学情報科学センター) の中の動画に従って必要な設定をしておいてください. 実際の利用方法は, 本 の第 3 章で学修します.

#### 7.3 VDI

VDI(仮想デスクトップ環境) は、インターネットでつながった PC (サーバー) のデスクトップ環境を BYOD PC 利用するものです.専修大学では,マイクロソフト社の AVI という商品を利用します.本学での学修に必要な有償 ウエアや本学での学修に必要な無料のソフトウエアを利用することができます.

利用するには、専用のアプリ (Windows 用リモート デスクトップ クライアント)を BYOD PC にインストールす ラウザから利用します.本授業では,専用アプリ(リモート デスクトップ クライアント)をインストールしている 提にします.ただし,ブラウザからの利用でもほぼ同様の作業ができます(多少の制限があります).

リモートデスクトップアプリをインストールするには,専修大学情報科学センター:仮想デスクトップ(VDI)の『 「WindowsOS 用 AVD マニュアル」(PDF ファイル) または「MacOS 用 AVD マニュアル」(PDF ファイル) を参照 さい.

### 7.4 CaLabo Online

CaLabo Online は、BYOD 対応の授業支援システムです. このソフトウエアを起動し、ブラウザから対象の授業 れば,教員の PC のデスクトップ画面を皆さんの PC に表示させたり,逆に皆さんの PC の画面を教員に提示して質 ることができます. また、出欠を提出したりすることもできます.

一部の機能を利用するためには、エージェントアプリを PC にインストールする必要があります. 担当教員の指 ときはインストールしてください. その場合, 次の URL からダウンロードしてインストールしてください. | CaLab

エージェントアプリを PC にインストールすることにより、可能となる機能(これらの機能は、授業内で PC を用 トを行うときなどに必要となることがあります).

- 教員は, 学習者 PC のデスクトップ画面をモニタリング(閲覧)することができます (CaLabo Online にログ-授業を受けているあいだ).
- 教員は,学習者 PC をロックすることができます (CaLabo Online にログインして,授業を受けているあいだ

エージェントアプリを学習者 PC にインストールしなくても、質問等のために学習者 PC のデスクトップ画面を教 することは,その都度,学習者の許可を通じてできます(モデル機能を利用).

エージェントアプリを学習者 PC にインストールしなくても、VDI にはエージェントアプリがインストールされ で, VDI から CaLabo Online を利用することができます. その場合, 学習者 PC 画面のモニタリング対象は, VDI デスクトップ画面です.

### 7.5 プリンタドライバ(大学の Wi-Fi 経由)

BYOD PC にドライバなどを設定し、専修大学情報科センターの Wi-Fi に接続すれば、印刷コーナーなどで印刷<sup>-</sup> 必要な人は,情報科学センターのホームページに中の 印刷をする の中の 端末室のパソコン以外からの印刷 で, E の OS に合わせて, PDF ファイルを参照して, 設定してください.

Windows 用,macOS 用,iOS 用,Android 用の設定方法のマニュアルがあります. また、プリンターの設置場所の記 ます.

# 8 ワードプロセッサ,プレ[ゼンテーション](https://www.microsoft.com/ja-jp/office/homeuse/activation.aspx#primaryR8)ソフトウエアの学修

2023 年度より本授業では、ワードプロセッサ (Microsoft Word など) やプレゼンテーションソフトウエア(I PowerPoint など) の基本的な操作は、すでに小中高校で学修してきたものとして、本授業は進めていきます. 基本 のテキスト(2022 年度版のテキスト)やさまざまな教材がありますので,不安がある学生は,学修しておいてくだ

### 8.1 ワードプロセッサ (Microsoft Word)

- 最低限学修しておいてほしい項目
	- **–** Word の起動,保存,印刷,終了
	- **–** 文字編集(文字入力,変更,削除・コピー&ペースト)
	- **–** 文字の書式指定 (文字の大きさの変更・文字飾り,フォント)
- 過去の本授業のテキスト(PDF ファイル)
	- **–** 2022 年度版の情報入門 1 のテキスト「第 2 章ワードプロセッサ,プレゼンテーション」
- Windows 向け Word のトレーニング (Microsoft) (動画等教材)
	- **–** コンパクトにまとまっています.一部の映像は英語版です.「保存と印刷」まで学習しておきましょう.
	- **–** 他のアプリケーションなどは,はじめよう Office から参照できます.
- 専修大学 PC スキルアップ講座 (予定) 有料 (予定) ですが、Word・Excel・Power Point を学習できます. 情報科学センターから案内があります.
- その他,YouTube などで「Word 入門」などのキーワードで探すと利用者数が多い動画教材が参照できます.

## 8.2 プレゼンテーションソフトウエア(Microsoft PowerPoint)

- 最低限学修しておいてほしい項目
	- **–** PowerPoint の起動・編集・保存
	- **–** 文字入力,スライドの追加
	- **–** スライドショー
- 過去の本授業のテキスト(PDF ファイル)
	- **–** 2022 年度版の情報入門 1 のテキスト「第 2 章ワードプロセッサ,プレゼンテーション」
	- **–** 2022 年度版の情報入門 2 のテキスト「第 1 章プレゼンテーション」
- PowerPoint for Windows のトレーニング (Microsoft) (動画等教材)
	- **–** コンパクトにまとまっています.一部の映像は英語版です.
	- **–**「スライドショーを表示する」まで学習しておきましょう.
	- **–** 他のアプリケーションなどは,はじめよう Office から参照できます.
- 専修大学 PC スキルアップ講座 (予定) 有料 (予定) ですが,Word・Excel・Power Point を学習できます.情報科学センターから案内があります.
- その他, YouTube などで「PowerPoint 入門」などのキーワードで探すと利用者数が多い動画教材が参照でき